# studioxPs **GUÍA DE CONFIGURACIÓN**

Modelo DCRM

# **Notas, precauciones y avisos**

- **NOTA:** una NOTA proporciona información importante que le ayuda a utilizar su equipo de la mejor manera posible.
- **PRECAUCIÓN: una PRECAUCIÓN indica la posibilidad de daños en el hardware o la pérdida de datos e informa de cómo evitar el problema.**
- **AVISO: un mensaje de AVISO indica el riesgo de daños materiales, lesiones o incluso la muerte.**

Si ha adquirido un equipo Dell™ n Series, las referencias que aparecen en este documento relativas a los sistemas operativos de Microsoft® Windows® no son aplicables.

**La información contenida en este documento puede modificarse sin previo aviso.**

#### **© 2009 Dell Inc. Todos los derechos reservados.**

 $\overline{\phantom{a}}$  ,  $\overline{\phantom{a}}$  ,  $\overline{\phantom{a}}$ 

Queda estrictamente prohibida la reproducción de estos materiales del modo que sea sin el consentimiento por escrito de Dell Inc.

Marcas comerciales utilizadas en este texto: Dell, el logotipo de DELL, *YOURS IS HERE*, *Studio XPS*, *Dell On Call* y DellConnect son marcas comerciales de Dell Inc.; Intel es una marca comercial registrada y Core es una marca comercial de Intel Corporation en EE.UU. y otros países; Microsoft, Windows, Windows Vista y el logotipo del botón de inicio de Windows Vista son bien marcas comerciales o marcas comerciales registradas de Microsoft Corporation en Estados Unidos y otros países; Blu-ray Disc es una marca comercial de Blu-ray Disc Association; Bluetooth es una marca comercial registrada propiedad de Bluetooth SIG, Inc. y Dell la usa con licencia.

Otras marcas y otros nombres comerciales pueden utilizarse en este documento para hacer referencia a las entidades que los poseen o a sus productos. Dell Inc. renuncia a cualquier interés sobre la propiedad de marcas y nombres comerciales que no sean los suyos.

**Julio de 2009 N/P T9CM9 Rev. A00**

# **Contenido**

# Configuración del equipo<br>de escritorio Studio XPS..................5

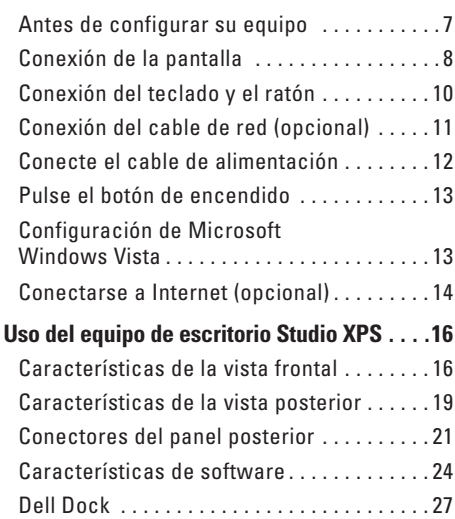

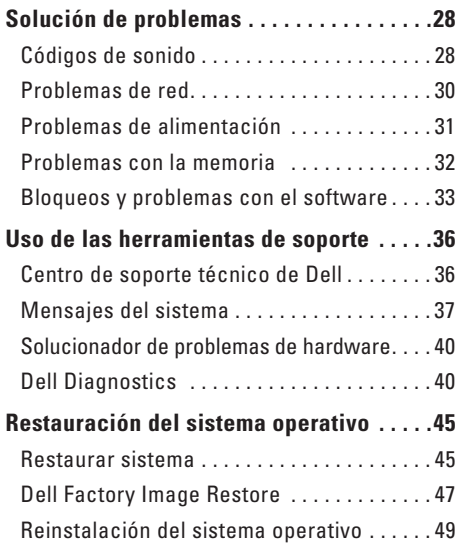

#### Contenido

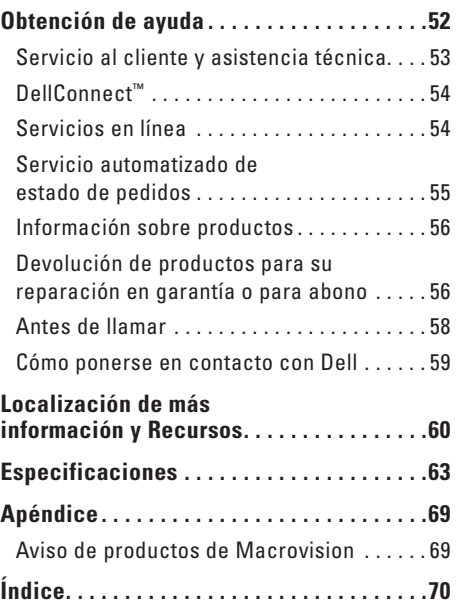

# <span id="page-4-0"></span>**Configuración del equipo de escritorio Studio XPS**

Esta sección ofrece información sobre la configuración del Studio XPS™ 435T/9000, así como de la conexión de los periféricos.

**AVISO: Antes de comenzar cualquiera de los procedimientos de esta sección, lea las instrucciones de seguridad que se entregan con el equipo. Para obtener más información sobre las mejores prácticas de seguridad, consulte la página principal de cumplimiento de normas www.dell.com/regulatory\_compliance.**

Configuración del equipo de escritorio Studio XPS

*MOTA:* La etiqueta de servicio del equipo está situada en una pegatina que se encuentra debajo del panel que cubre la unidad FlexBay en la parte frontal del equipo. Utilice este código para identificar su equipo cuando acceda al sitio Web de la asistencia de Dell o cuando se ponga en contacto con el soporte técnico.

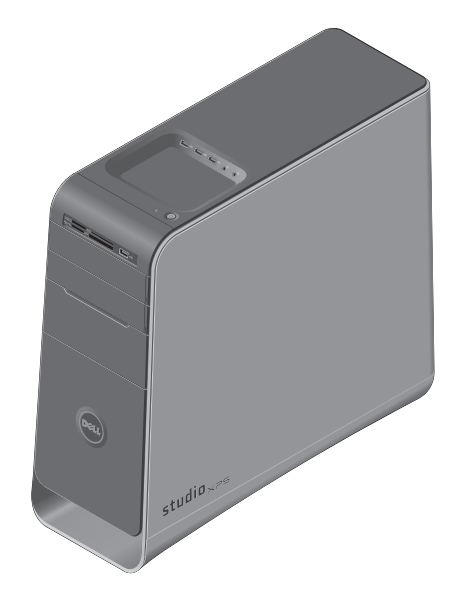

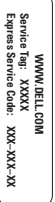

## <span id="page-6-0"></span>**Antes de configurar su equipo**

Al situar el equipo, asegúrese de que deja un acceso fácil a la fuente de alimentación, una ventilación adecuada y que lo coloca sobre una superficie nivelada.

Las restricciones del flujo de aire alrededor del equipo pueden hacer que se sobrecaliente. Para evitarlo, asegúrese de que deja al menos 10,2 cm (4 pulgadas) por la parte de atrás del equipo y un mínimo de 5,1 cm (2 pulgadas) por el resto de los lados. Nunca debe colocar el equipo en un espacio cerrado, como un armario o un cajón, cuando esté encendido.

# <span id="page-7-0"></span>**Conexión de la pantalla**

El sistema no dispone de un conector de vídeo integrado. Debe usar el conector disponible en la tarjeta de vídeo situada en la ranura de expansión para conectar la pantalla.

## **Conecte el cable de vídeo a la pantalla**

Compruebe el TV o el monitor para ver qué tipo de conectores están disponibles. Consulte la siguiente tabla cuando identifique los conectores de la pantalla para seleccionar el tipo de conexión que usará.

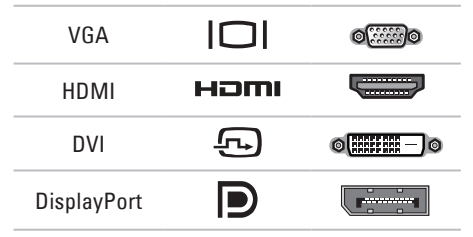

Conecte la pantalla usando el conector VGA, el conector HDMI o el conector DVI o el conector DisplayPort.

El conector HDMI es un conector digital de alto rendimiento que lleva tanto la señal de vídeo como la de audio para pantallas como TV y monitores con altavoces integrados. El conector VGA lleva solamente la señal de vídeo para pantallas como monitores y proyectores.

## **Conexión usando el conector VGA**

Conecte la pantalla usando un cable VGA (que normalmente tiene conectores azules en ambos extremos).

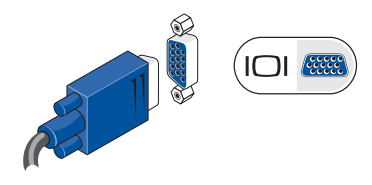

Si equipo tiene un conector DVI, utilice el cable VGA (con los conectores azules en ambos extremos) con un adaptador DVI para VGA (conector blanco).

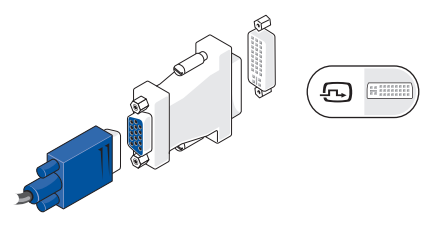

Puede comprar un adaptador DVI para VGA en el sitio Web de Dell **www.dell.com**.

## **Conexión usando el conector DVI**

Conecte la pantalla usando un cable DVI.

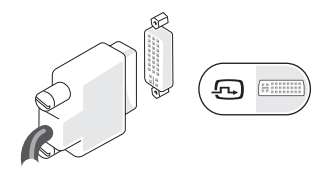

Puede comprar cables HDMI y DVI adicionales en el sitio Web de Dell **www.dell.com**.

## **Conexión usando el conector HDMI**

Conecte la pantalla usando un cable HDMI.

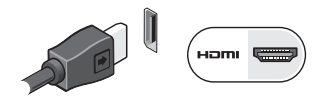

## **Conexión usando el conector DisplayPort**

Conecte la pantalla usando un cable DisplayPort.

**NOTA:** No conecte dispositivos al conector DisplayPort y al conector HDMI al mismo tiempo.

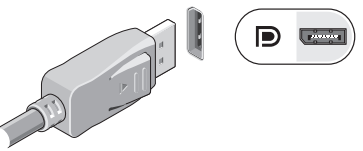

**NOTA:** Para obtener más información sobre la conexión de la pantalla, consulte la documentación que se entrega con ella.

<span id="page-9-0"></span>**Configuración del equipo de escritorio Studio XPS**

## **Conexión del teclado y el ratón**

Conecte el teclado y el ratón USB a los conectores USB del panel posterior del equipo.

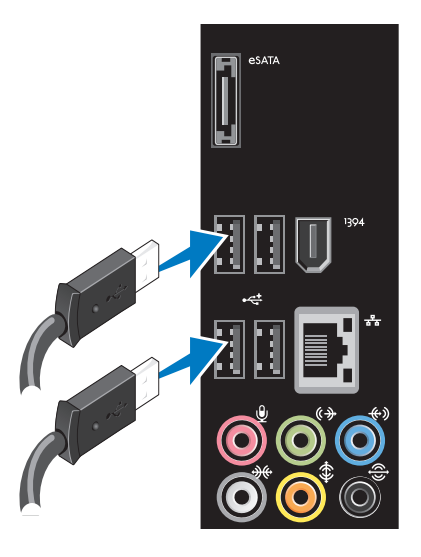

# <span id="page-10-0"></span>**Conexión del cable de red (opcional)**

No se necesita una conexión de red para completar la configuración del equipo, pero si tiene una red o una conexión a Internet que use una conexión por cable (como un dispositivo de banda ancha o conector Ethernet), puede conectarse ahora.

- 
- **NOTA:** Utilice solamente un cable Ethernet para conectarse al conector de red (conector RJ45). No enchufe un cable telefónico (conector RJ11) en el conector de red.

Para conectar el equipo a una red o un dispositivo de banda ancha, enchufe un extremo del cable de red en un puerto de red o en un dispositivo de banda ancha. Conecte el otro extremo del cable de red al conector de red (conector RJ45) del panel posterior del equipo. Cuando el cable de red se haya enchufado correctamente, oirá un clic.

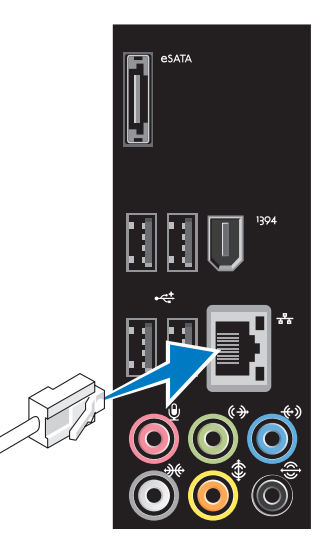

## <span id="page-11-0"></span>**Conecte el cable de alimentación**

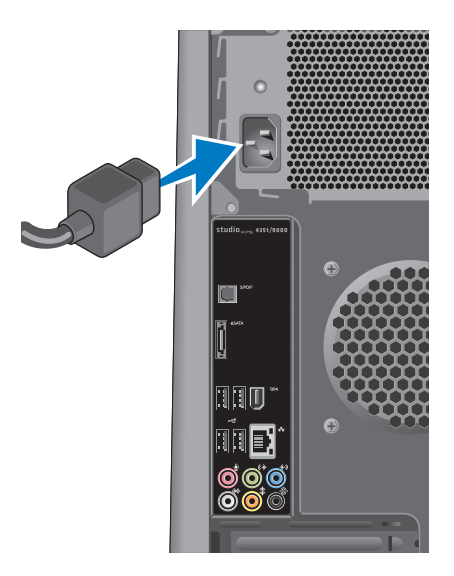

## <span id="page-12-0"></span>**Pulse el botón de encendido Configuración de**

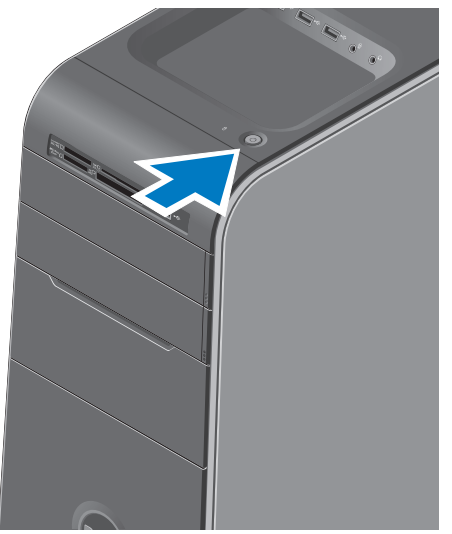

# **Microsoft Windows Vista**

Para instalar Windows Vista® por primera vez, siga las instrucciones que se muestran en pantalla. Estos pasos son obligatorios y puede llevar algún tiempo completarlos. Las pantallas le llevarán a través de diversos procedimientos, incluyendo la aceptación de los acuerdos de licencia, preferencias de instalación y configuración de una conexión de Internet.

- **PRECAUCIÓN: No interrumpa el proceso de instalación del sistema operativo. De hacerllo el equipo puede quedar inutilizable y tendrá que volver a instalar el sistema operativo.**
- **NOTA:** Se recomienda descargar e instalar el último BIOS y los últimos controladores del equipo disponibles en el sitio web de la asistencia de Dell **support.dell.com**.

# <span id="page-13-0"></span>**Conectarse a Internet (opcional)**

Para conectarse a Internet, se necesita un módem o una conexión de red y un proveedor de servicios de Internet (ISP).

Si en el pedido original no se encuentra un módem USB o un adaptador de WLAN puede comprarlos en el sitio Web de Dell en **www.dell.com**.

## **Configuración de una conexión por cable**

- • Si utiliza una conexión telefónica, enchufe una línea telefónica al conector del módem USB externo (opcional) y a la toma de teléfono de la pared antes de configurar la conexión a Internet.
- • Si utiliza una conexión ADSL o de módem por cable o satélite, póngase en contacto con su ISP o el servicio de telefonía móvil para obtener instrucciones de configuración.

Para completar la configuración de la conexión a Internet por cable, siga las instrucciones de "Configuración de la conexión a Internet" en la página [15.](#page-14-0)

## **Configuración de una conexión inalámbrica**

**NOTA:** Para configurar el enrutador inalámbrico, consulte la documentación que se envía con el mismo.

Antes de poder usar la conexión de Internet inalámbrica es necesario conectar el enrutador inalámbrico.

Para configurar la conexión en el enrutador inalámbrico:

- **1.** Guarde y cierre los archivos abiertos y salga de todos los programas activos.
- **2.** Haga clic en **Iniciar <sup>●</sup>→ Conectar a**.
- **3.** Siga las instrucciones de la pantalla para realizar la configuración.

## <span id="page-14-0"></span>**Configuración de la conexión a Internet**

Los ISP y sus ofertas varían según el país. Póngase en contacto con su ISP para ver las ofertas que se encuentran disponibles en su país.

Si no puede conectarse a Internet pero anteriormente sí podía conectarse, es posible que el ISP haya interrumpido el servicio. Póngase en contacto con el ISP para comprobar el estado del servicio o intente conectar más tarde.

Tenga preparada la información del ISP. Si no tiene un ISP, el asistente **Conectarse a Internet** puede servirle de ayuda para conseguir uno.

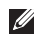

**NOTA:** Las siguientes instrucciones son aplicables a la vista predeterminada de Windows, por lo que podrían no ser aplicables si cambia el equipo Dell™ a la vista clásica de Windows.

- **1.** Guarde y cierre los archivos abiertos y salga de todos los programas activos.
- **2.** Haga clic en **Iniciar <sup>●</sup>→ Panel de control**.
- **3.** Haga clic en **Red e Internet**→ **Centro de redes y recursos compartidos**→ **Configurar una conexión**→ **Conectarse a Internet**.

Aparecerá la ventana **Conectarse a Internet**.

- **ZA NOTA:** Si no sabe qué tipo de conexión seleccionar, haga clic en **Ayuda para elegir** o póngase en contacto con su ISP.
- **4.** Siga las instrucciones de la pantalla y utilice la información de configuración facilitada por el ISP para completar el proceso de configuración.

# <span id="page-15-0"></span>**Uso del equipo de escritorio Studio XPS**

Esta sección proporciona información acerca de las funciones disponibles en el equipo de escritorio Studio XPS™.

**Características de la vista frontal**

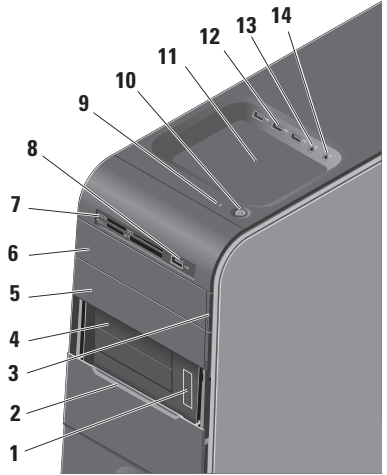

- **1 Etiqueta de servicio y código de servicio rápido (situados en un etiqueta debajo del panel FlexBay)**: utilice la etiqueta de servicio y el código de servicio rápido para identificar el equipo cuando acceda al sitio de la asistencia de Dell o llame al soporte técnico.
- **2 Panel FlexBay**: cubre las ranuras del FlexBay.
- **3 Botón de expulsión de la unidad óptica**: presione la parte marcada del extremo inferior del botón para expulsar el disco.
- **4 Ranuras FlexBay (2)**: alojan una disquetera, un lector de tarjetas multimedia o una unidad de disco duro adicional.
- **5 Compartimento de la unidad óptica**: puede contener una unidad óptica adicional.
- **6 Unidad óptica**: reproduce o graba solamente discos CD, DVD de tamaño estándar (12 cm) y Blu-ray Disc.
- **7 Lector de tarjetas multimedia**: proporciona una manera rápida y cómoda de ver y compartir fotos digitales, música y vídeos almacenados en una tarieta de memoria.
- **8 conector USB 2.0**: sirve para conectar dispositivos USB que se conecten ocasionalmente, como memorias USB, cámaras digitales y reproductores MP3.
- **9 Indicador de actividad del disco duro**: se ilumina cuando el equipo lee o escribe datos. Una luz azul parpadeante indica actividad en el disco duro.
	- **PRECAUCIÓN: Para evitar que se produzcan pérdidas de datos, no apague nunca el equipo si el indicador de actividad del disco duro está parpadeando.**

- **10 Botón e indicador luminoso de encendido**: apaga o enciende la alimentación al pulsarse. El indicador luminoso del centro de este botón indica el estado de la alimentación:
	- • Apagado: el equipo está apagado o no recibe alimentación.
	- • Blanco parpadeante: el equipo está en estado de suspensión.
	- • Blanco fijo: el equipo está encendido.
	- • Naranja parpadeante: es posible que haya un problema con la placa base.
	- • Naranja fijo: es posible que haya un problema con la placa base o la fuente de alimentación.

**NOTA:** Para obtener información sobre los problemas de alimentación, consulte "Problemas de alimentación" en la página [31.](#page-30-1)

- **11 Bandeja de accesorios**: se usa para colocar dispositivos o fijar cables para evitar enredos.
- **12**  $\left| \cdot \right|$  **Conectores USB 2.0 (3):** sirve para conectar dispositivos USB que se conecten ocasionalmente, como memorias USB, cámaras digitales y reproductores MP3.
- **13 Conector de línea de entrada o micrófono**: conecta a un micrófono para la voz o a un cable de audio para la entrada de audio.
- **14 Conector de auriculares**: sirve para conectar los auriculares.

**NOTA:** Para conectar unos altavoces con alimentación o un sistema de sonido, utilice la salida de audio o el conector S/PDIF situado en la parte posterior del equipo.

# <span id="page-18-0"></span>**Características de la vista posterior**

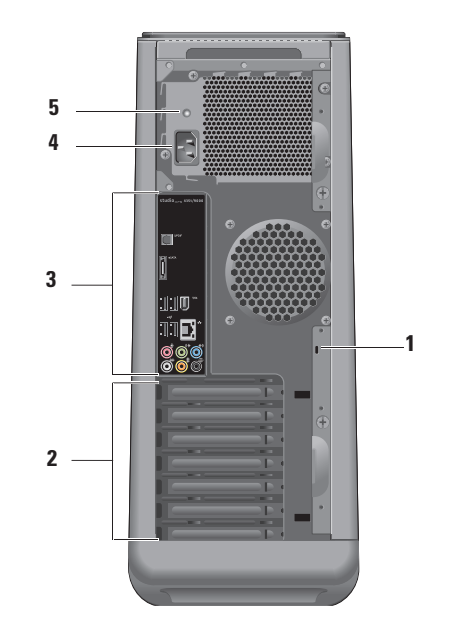

**1 Ranura para el cable de seguridad**: sirve para conectar un cable de seguridad a modo de dispositivo antirrobo.

**NOTA:** Antes de adquirir un candado, asegúrese de que encajará en la ranura del cable de seguridad del equipo.

- **2 Ranuras de tarjetas de expansión**: proporcionan acceso a los conectores de cualquier tarjeta PCI y PCI express instalada.
- **3 Conectores del panel posterior**: sirven para enchufar USB, audio y otros dispositivos en el conector adecuado.
- **4 Conector de alimentación**: conecta el cable de la alimentación. La apariencia de este conector puede variar.
- **5 Indicador luminoso de alimentación**: indica la disponibilidad de alimentación para la fuente de alimentación**.**

## <span id="page-20-0"></span>**Conectores del panel posterior**

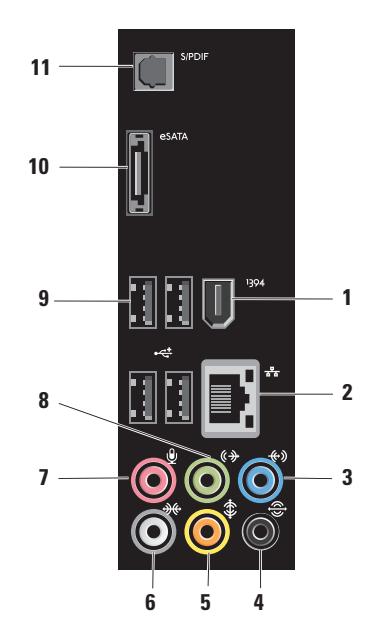

- **1 Conector IEEE 1394**: conecta dispositivos multimedia en serie de alta velocidad, como videocámaras digitales.
- **2 Conector e indicador luminoso de red**: sirve para conectar el equipo a una red o dispositivo de banda ancha. El indicador luminosos de actividad de la red parpadea cuando el equipo está transmitiendo o recibiendo datos. Si hay un gran volumen de tráfico en la red, la luz del indicador luminoso puede parecer fija.
- **3 Conector de entrada de línea**: sirve para conectarse a un dispositivo de grabación o reproducción, como un micrófono, reproductor de casetes, reproductor de CD o VCR.
- **4 Conector de sonido envolvente I/D posterior**: sirve para conectar altavoces con capacidad para varios canales.

**5 Conector central/subwoofer**: sirve para conectar un subwoofer.

**6 Conector de sonido envolvente I/D lateral**: sirve para conectar altavoces con sonido envolvente.

En equipos con tarjeta de sonido, utilice el conector de la tarjeta.

**7 Conector de micrófono**: sirve para conectar un micrófono para voz o una entrada de audio en un programa de sonido o telefonía.

En equipos con tarjeta de sonido, utilice el conector de la tarjeta.

**8 Conector de línea de salida I/D frontal**: sirve para conectar auriculares o altavoces con amplificador integrado. En equipos con tarjeta de sonido, utilice el conector de la tarjeta.

- **9 Conectores USB 2.0 (4)**: sirven para conectar dispositivos USB, como ratones, teclados, impresoras, unidades externas o reproductores MP3.
- 10 **Conector eSATA**: sirve para conectar a dispositivos de almacenamiento externos SATA.
- **11 SPDIF Conector S/PDIF:** sirve para conectar amplificadores o televisores para audio digital a través de cables digitales ópticos. Este formato lleva una señal de audio sin pasar por el proceso de conversión de audio analógico.

## <span id="page-23-0"></span>**Características de software**

**NOTA:** Para obtener más información sobre las funciones descritas en esta sección, consulte la *Guía tecnológica de Dell* en el disco duro o en el sitio Web de la asistencia de Dell **support.dell.com**.

## **Productividad y comunicación**

Puede usar el equipo para crear presentaciones, folletos, tarjetas de felicitación y hojas de cálculo. También puede editar y ver fotografías e imágenes. Compruebe el pedido de compra para ver el software que el equipo tiene instalado.

Después de conectarse a Internet, podrá acceder a sitios Web, configurar cuentas de correo electrónico, cargar y descargar películas, etc.

## **Entretenimiento y multimedia**

Puede usar el equipo para ver vídeos, jugar, crear sus propios CD, escuchar música y estaciones de radio. La unidad de disco óptico puede admitir varios formatos de soporte de disco, incluyendo discos CD, Blu-ray (si se seleccionó en el momento de la compra) y DVD.

Puede descargar o copiar archivos de imágenes y de vídeo de dispositivos portátiles, como cámaras digitales y teléfonos móviles. Las aplicaciones de software opcionales le permiten organizar y crear archivos de música y vídeo que se pueden grabar en disco, guardarse en dispositivos portátiles como reproductores MP3 y dispositivos de entretenimiento manuales, o reproducirse y verse directamente en un TV, proyector o equipo de cine en casa conectado.

## **Personalización del escritorio**

Puede personalizar el escritorio para cambiar la apariencia, resolución, fondo, protector de pantalla, etc, accediendo a la ventana **Personalizar apariencia y sonidos**.

Para acceder a la ventana de propiedades de la pantalla:

- **1.** Haga clic con el botón derecho del ratón en el escritorio.
- **2.** Haga clic en **Personalizar**, para abrir la ventana **Personalizar apariencia y sonidos** y ver más información sobre las opciones de personalización.

#### **Personalización de la configuración de la energía**

Puede usar las opciones de enegía del sistema operativo para realizar la configuración de energía del equipo. Windows Vista® ofrece las tres siguientes opciones:

- **• Equilibrado**: esta opción ofrece rendimiento completo cuando lo necesita y ahorra energía durante los períodos de inactividad.
- **• Ahorro de energía**: esta opción ahorra energía reduciendo el rendimiento del sistema para maximizar la duración del equipo y reduciendo la cantidad de energía consumida por el equipo a lo largo de su vida.
- **• Alto rendimiento**: esta opción proporciona el nivel más alto de rendimiento del sistema del equipo adaptando la velocidad del procesador a la actividad y maximizando el rendimiento del sistema.

## **Transferencia de la información a un equipo nuevo**

- **MOTA:** Los siguientes pasos son aplicables a la vista predeterminada de Windows, por lo que podrían no ser aplicables si configura el el equipo Dell™ a la vista clásica de Windows.
- **1.** Haga clic en **Iniciar <sup>●</sup>→ Panel de control**→ **Sistema y mantenimiento**→ **Centro de bienvenida**→ **Transferir archivos y configuraciones**.

Si aparece la ventana **Control de cuentas de usuario**, haga clic en en **Continuar**.

**2.** Siga las instrucciones del asistente para **Transferencia fácil de Windows**.

## **Copia de seguridad de los datos**

Se recomienda hacer periódicamente copias de seguridad de los archivos y carpetas del equipo. Para hacer la copia de seguridad:

**1.** Haga clic en **Iniciar <sup>●</sup>→ Panel de control**→ **Sistema y mantenimiento**→ **Centro de copias de seguridad y restauración**→ **Copia de seguridad de archivos**.

Si aparece la ventana **Control de cuentas de usuario**, haga clic en **Continuar**.

- **NOTA:** Determinadas ediciones de Windows Vista ofrecen una opción para hacer copia de seguridad del equipo.
- **2.** Siga las instrucciones del Asistente para la **copia de seguridad de archivos**.

# <span id="page-26-0"></span>**Dell Dock**

Dell Dock es un grupo de iconos que proporciona un acceso fácil a aplicaciones, archivos y carpetas de uso frecuente. Puede personalizar el Dock:

- • Añadiendo o quitando iconos
- • Agrupando iconos relacionados por categorías
- • Cambiando el color y la ubicación del Dock
- • Cambiando el comportamiento de los iconos

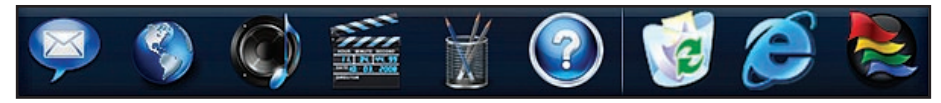

### **Agregar una categoría**

- **1.** Haga clic con el botón derecho en Dock, haga clic en **Agregar**→ **Categoría**. Se mostrará la ventana **Agregar/editar categoría**.
- **2.** Introduzca un título para la categoría en el campo **Título**.
- **3.** Seleccione un icono para la categoría en el cuadro **Seleccione una imagen:**.
- **4.** Haga clic en **Guardar**.

### **Agregar un icono**

Arraste y suelte el icono en el Dock o una categoría.

#### **Quitar una categoría o icono**

- **1.** Haga clic con el botón derecho en la categoría o icono de Dock y haga clic en **Eliminar acceso directo** o **Eliminar categoría**.
- **2.** Siga las instrucciones que aparecen en la pantalla.

### **Personalizar el Dock**

- **1.** Haga doble clic en el Dock y haga clic en **Configuración avanzada...**.
- **2.** Elija la opción que desee para personalizar el Dock.

# <span id="page-27-0"></span>**Solución de problemas**

Esta sección ofrece información sobre la solución de problemas del equipo. Si no puede resolver el problema usando las siguientes indicaciones, consulte "Uso de las herramientas de soporte" en la página [36](#page-35-1) o "Cómo ponerse en contacto con Dell" en la página [59.](#page-58-1)

- **AVISO: Sólo personal debidamente preparado puede quitar la cubierta del equipo. Consulte el Manual de servicio en el sitio Web de la asistencia de Dell en support.dell.com para ver instrucciones avanzadas sobre reparación y solución de problemas.**
- **AVISO: Antes de trabajar dentro del equipo, lea la información de seguridad que se envía con el equipo. Para obtener más información sobre las mejores prácticas de seguridad, consulte la página principal de cumplimiento de normas en www.dell.com/regulatory\_compliance.**

# **Códigos de sonido**

Si el monitor no puede mostrar errores o problemas, es posible que el equipo emita una serie de sonidos durante el inicio. Los siguientes códigos de sonido repetidos le ayudarán a solucionar problemas con el equipo.

*M* **NOTA:** Para volver a colocar piezas consulte el Manual de servicio en el sitio web de la asistencia de Dell **support.dell.com**.

**Un sonido**: fallo en la suma de comprobación del BIOS en ROM; posible fallo de la placa madre Póngase en contacto con Dell (consulte "Cómo ponerse en contacto con Dell" en la página [59\)](#page-58-1).

#### **Dos sonidos**: no se detectó RAM

- • Quite los módulos de memoria, vuelva a instalar un módulo y reinicie el equipo. Si el equipo se inicia con normalidad, vuelva a instalar un módulo adicional. Continúe hasta que haya identificado un módulo defectuoso o reinstalado todos los módulos sin que se produzcan errores.
- • Si dispone de otra memoria del mismo tipo en buen estado, instálela en el equipo.
- • Si el problema persiste, póngase en contacto con Dell (consulte "Cómo ponerse en conecto con Dell" en la página [59\)](#page-58-1).

#### **Tres sonidos**: posible fallo de la placa madre

Póngase en contacto con Dell (consulte "Cómo ponerse en contacto con Dell" en la página [59](#page-58-1)).

#### **Cuatro sonidos**: fallo de lectura/escritura de la RAM

- • Asegúrese de que no hay requisitos especiales para la colocación del módulo de memoria o el conector de la memoria (consulte el Manual de servicio en el sitio de asistencia de Dell en **support.dell.com**).
- • Compruebe que los módulos de memoria que está instalando sean compatibles con su equipo.
- • Si el problema persiste, póngase en contacto con Dell (consulte "Cómo ponerse en conecto con Dell" en la página [59](#page-58-1)).

**Cinco sonidos**: fallo del reloj de tiempo real

Sustituya la batería.

#### **Seis sonidos**: fallo de la prueba del BIOS de vídeo

Póngase en contacto con Dell (consulte "Cómo ponerse en contacto con Dell" en la página [59](#page-58-1)).

# <span id="page-29-0"></span>**Problemas de red**

## **Conexiones inalámbricas**

**Si se pierde la conexión de red:** el enrutador inalámbrico está desconectado o la conexión inalámbrica ha sido desactivada en el equipo.

- • Compruebe el enrutador inalámbrico para asegurarse de que está encendido y conectado a la fuente de datos (módem por cable o concentrador de red).
- • Restablezca la conexión al enrutador inalámbrico:
	- a. Guarde y cierre los archivos abiertos y salga de todos los programas activos.
	- **b.** Haga clic en *Iniciar* <sup>**→**</sup> → **Conectar a**.
	- c. Siga las instrucciones de la pantalla para realizar la configuración.

## **Conexiones por cable**

**Si se ha perdido la conexión de red:** el cable de red está suelto o dañado.

• Compruebe el cable para asegurarse de que está enchufado y que no está dañado.

Los indicadores luminosos de integridad del enlace y la actividad del conector de red integrado le permiten verificar que la conexión está funcionando y proporcionan información sobre el estado:

- • No hay actividad: tanto el indicador luminoso de enlace como el de actividad están apagados.
- 10 Mbs: el indicador luminoso de integridad del enlace está apagado y el indicador luminoso de actividad de red está parpadeando en amarillo.
- • 100 Mbs: el indicador luminoso de integridad del enlace está en verde y el indicador luminoso de actividad de red está parpadeando en amarillo.
- <span id="page-30-0"></span>• 1000 Mbs: el indicador luminoso de integridad del enlace está en naranja y el indicador luminoso de actividad de red está parpadeando en amarillo.
- **NOTA:** El indicador luminoso de integridad de la conexión del conector de red solo es para la conexión por cable. No facilita el estado de las conexiones inalámbricas.

# <span id="page-30-1"></span>**Problemas de alimentación**

**Si el indicador luminoso de encendido está apagado**: el equipo está apagado o no recibe corriente.

- • Vuelva a conectar el cable de alimentación a su conector, situado en la parte posterior del equipo, y a la toma eléctrica.
- • Si el equipo está conectado a una regleta de enchufes, asegúrese de que ésta a su vez está conectada a una toma eléctrica y de que está encendida. Además, desvíe los dispositivos de protección de la alimentación, las regletas de enchufes y los

alargadores de alimentación para comprobar que el equipo se enciende correctamente.

- • Asegúrese de que la toma eléctrica funciona; para ello, pruébela con otro dispositivo, por ejemplo, una lámpara.
- • Asegúrese de que está encendido el indicador luminoso de la alimentación situado en la parte posterior del equipo. Si el indicador luminoso está apagado es posible que haya un problema con la fuente de alimentación o con el cable de alimentación.

Si el problema persiste, póngase en contacto con Dell (consulte "Cómo ponerse en conecto con Dell" en la página [59](#page-58-1)).

**Si el indicador luminoso de encendido está en color blanco fijo y el equipo no responde**: es posible que la pantalla no esté conectada o encendida. Asegúrese de que la pantalla está correctamente conectada y apáguela y vuelva a encenderla.

#### <span id="page-31-0"></span>**Si el indicador luminoso esta en color blanco**

**parpadeando**: el equipo está en estado de Suspensión. Pulse una tecla del teclado, mueva el ratón o un dedo sobre la superficie táctil o pulse el botón de encendido para reanudar el funcionamiento normal.

#### **Si el indicador de encendido está en naranja**

**fijo**: puede haber un problema con la placa base o con la alimentación. Para obtener asistencia póngase en contacto con Dell. Consulte "Cómo ponerse en contacto con Dell" en la página [59\)](#page-58-1).

**Si el indicador de encendido está parpadeando en naranja**: puede haber un problema con la placa base. Para obtener asistencia póngase en contacto con Dell. Consulte "Cómo ponerse en contacto con Dell" en la página [59\)](#page-58-1).

**Si encuentra alguna interferencia que dificulte la recepción del equipo**: alguna señal está creando interferencias interrumpiendo o bloqueando otras señales. Algunas de las causas de las interferencias son:

- • Alargadores de alimentación, de teclado y de ratón.
- • Demasiados dispositivos conectados a una regleta de enchufes.
- • Varias regletas de enchufes conectadas a la misma toma eléctrica.

# **Problemas con la memoria**

#### **Si recibe un mensaje que indica que la memoria es insuficiente**:

- • Guarde y cierre todos los archivos abiertos y salga de todos los programas que estén abiertos y no los utilice para ver si así se resuelve el problema.
- • Consulte la documentación del software para ver los requisitos mínimos de memoria. Si es necesario, instale memoria adicional (consulte el *Manual de servicio* del sitio Web de la asistencia de Dell en **support.dell.com**).

<span id="page-32-0"></span>• Vuelva a colocar los módulos de memoria (consulte el *Manual de servicio* del sitio Web de la asistencia de Dell en **support.dell.com**) para asegurarse de que el equipo se está comunicando correctamente con la memoria.

#### **Si tiene otros problemas con la memoria**:

- • Asegúrese de que sigue las instrucciones de instalacion de la memoria (consulte el *Manual de servicio* del sitio Web de la asistencia de Dell en **support.dell.com**).
- • Compruebe si el módulo de memoria es compatible con el equipo. El equipo admite memoria DDR3. Para obtener información sobre el tipo de memoria admitida por el equipo, consulte "Especificaciones" en la página [63](#page-62-1).
- • Ejecute los Dell Diagnostics (consulte "Dell Diagnostics" en la página [40](#page-39-1)).

• Vuelva a colocar los módulos de memoria (consulte el *Manual de servicio* del sitio Web de la asistencia de Dell en **support.dell.com**) para asegurarse de que el equipo se está comunicando correctamente con la memoria.

## **Bloqueos y problemas con el software**

**Si el equipo no se inicia**: asegúrese de que el cable de alimentación está bien conectado al equipo y a la toma eléctrica.

**Si un programa deja de responder**: cierre el programa:

- **1.** Pulse <Ctrl><Shift><Esc> simultáneamente.
- **2.** Haga clic en **Aplicaciones**.
- **3.** Haga clic en el programa que ha dejado de responder.
- **4.** Haga clic en **Finalizar tarea**.

#### **Si un programa falla repetidamente**:

compruebe la documentación del software. En caso necesario, desinstale y vuelva a instalar el programa.

**MOTA:** Normalmente el software incluve instrucciones de instalación en su documentación o en CD.

**Si el equipo deja de responder o aparece una pantalla de color azul fijo**:

**PRECAUCIÓN: Es posible que se pierdan datos si no puede apagar el sistema operativo.**

Si no puede conseguir que responda pulsando una tecla o moviendo el ratón, pulse el botón de alimentación durante unos 8 ó 10 segundos como mínimo hasta que se apague el equipo. A continuación, reinícielo.

#### **Se ha diseñado un programa para un sistema operativo anterior de Microsoft® Windows®**:

Ejecute el **asistente para compatibilidad de programas**. El Asistente para compatibilidad de programas configura un programa de manera que se ejecute en un entorno similar a los entornos de sistemas operativos que no son Windows Vista.

- **1.** Haga clic en **Iniciar <sup>●</sup>→ Panel de control**→ **Programas**→ **Usar un programa más antiguo con esta versión de Windows**.
- **2.** En la pantalla de bienvenida, haga clic en **Siguiente**.
- **3.** Siga las instrucciones que aparecen en la pantalla.

#### **Si tiene otros problemas de software**:

- • Realice inmediatamente una copia de seguridad de los archivos.
- • Utilice un programa de búsqueda de virus para comprobar la unidad de disco duro o los CD.
- • Guarde y cierre todos los archivos o programas abiertos y apague el equipo a través del menú **Iniciar** .
- • Compruebe la documentación del software o póngase en contacto con el fabricante de software para obtener información sobre la solución de problemas:
	- Asegúrese de que el programa sea compatible con el sistema operativo instalado en el equipo.
- Asegúrese de que el equipo cumple los requisitos mínimos de hardware necesarios para ejecutar el software. Consulte la documentación del software para obtener más información.
- Asegúrese de que el programa esté instalado y configurado correctamente.
- Compruebe que los controladores de dispositivo sean compatibles con el programa.
- Si es necesario, desinstale el programa y, a continuación, vuelva a instalarlo.

# <span id="page-35-1"></span><span id="page-35-0"></span>**Uso de las herramientas de soporte**

# **Centro de soporte técnico de Dell**

El **Centro de soporte técnico de Dell** le ayuda a encontrar el servicio, asistencia técnica e información específica sobre el sistema que necesita.

Para iniciar la aplicación, haga clic en el icono de la barra de tareas.

La página de inicio del **Centro de soporte técnico de Dell** muestra el número de modelo del equipo, la etiqueta de servicio, el código de servicio rápido y la información de contacto de servicio.

La página principal también le facilita vínculos para acceder a:

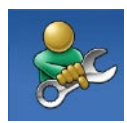

**Autoayuda** (solución de problemas, seguridad, rendimiento del sistema, red e Internet, copias de seguridad y recuperación, y el sistema operativo Windows Vista)

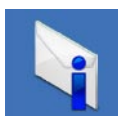

**Alertas** (alertas de soporte técnico importantes para su equipo)

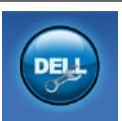

**Asistencia de Dell** (soporte técnico con DellConnect™, servicio de atención al cliente, formación y tutoriales, cómo obtener ayuda de Dell con una llamada de teléfono y exploración en línea con PC CheckUp)
<span id="page-36-0"></span>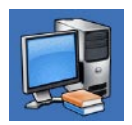

**Acerca del sistema** 

(documentación del sistema, información sobre la garantía, información sobre el sistema, actualizaciones y accesorios)

Para obtener más información sobre el **Centro de soporte técnico de Dell** y las herramientas de soporte disponibles, haga clic en la ficha **Servicios** de **support.dell.com**.

### **Mensajes del sistema**

Si el equipo tiene un problema o un error, es posible que muestre un mensaje del sistema que le ayudará a identificar la causa y la acción que se necesita para resolver el problema.

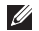

**NOTA:** Si el mensaje que recibe no figura en los siguientes ejemplos, consulte la documentación del sistema operativo o del programa que se estaba ejecutando cuando ha aparecido el mensaje.

**Alert! Previous attempts at booting this system have failed at checkpoint [nnnn]. For help in resolving this problem, please note this checkpoint and contact Dell Technical Support (¡Alerta! Los intentos previos de iniciar este sistema han dado error en el punto de comprobación [nnnn]. Para ayudar a resolver este problema, anote el punto de comprobación y llame a Soporte técnico de Dell)**: El equipo no pudo completar la rutina de inicio tres veces consecutivas por el mismo error (consulte "Cómo ponerse en contacto con Dell" en la [59](#page-58-0) para obtener ayuda).

**CMOS checksum error (Error de la suma de comprobación del CMOS)**: posible fallo de la placa madre o batería RTC baja. Es necesario cambiar la batería. Consulte el *Manual de servicio* en el sitio Web de la asistencia de Dell en **support.dell.com** o consultar "Cómo ponerse en contacto con Dell" en la página [59](#page-58-0) para obtener ayuda.

#### **CPU fan failure (Fallo del ventilador de la CPU)**:

ha habido un fallo en el ventilador de la CPU. Es necesario cambiar el ventilador de la CPU. Consulte el *Manual de servicio* en el sitio Web de la asistencia de Dell en **support.dell.com**.

#### **Hard-disk drive failure (Error de la unidad de disco duro)**: posible fallo de la unidad de disco duro durante la prueba de inicio del disco duro. Consulte "Cómo ponerse en contacto con Dell" en la página [59.](#page-58-0)

**Hard-disk drive read failure (Error de lectura de la unidad de disco duro)**: posible fallo de la unidad de disco duro durante la prueba de inicio del disco duro. Consulte "Cómo ponerse en contacto con Dell" en la página [59.](#page-58-0)

**Keyboard failure (Fallo del teclado)**: cambie el teclado o compruebe si el cable tiene una conexión suelta.

**No boot device available (No hay ningún dispositivo de inicio disponible)**: no hay partición de inicio en la unidad de disco duro, el cable de la unidad de disco duro está suelto o no existe ningún dispositivo de inicio.

- • Si la unidad de disco duro es el dispositivo de inicio, asegúrese de que los cables están conectados y de que la unidad está instalada correctamente y dividida en particiones como dispositivo de inicio.
- • Ejecute el programa de configuración del sistema y asegúrese de que la información de la secuencia de inicio es correcta. Consulte el Manual de servicio en el sitio Web de la asistencia de Dell en **support.dell.com**.

#### **No timer tick interrupt (No hay interrupción de pulsos del temporizador)**: un chip en la placa base puede no funcionar bien o hay un fallo en la placa madre. Consulte el Manual de servicio en el sitio Web de la asistencia de Dell en **support.dell.com** o consultar "Cómo ponerse en contacto con Dell" en la página [59](#page-58-0) para obtener ayuda.

#### **USB over current error (Error de sobrecorriente del USB)**: desconecte el dispositivo USB. El dispositivo USB necesita más potencia para poder funcionar correctamente. Utilice una fuente de alimentación externa para conectarlo o, si el dispositivo tiene dos cables USB, conecte los dos.

**NOTICE - Hard Drive SELF MONITORING SYSTEM has reported that a parameter has exceeded its normal operating range. Dell recommends that you back up your data regularly. A parameter out of range may or may not indicate a potential hard drive problem (NOTA: El SISTEMA DE AUTOVIGILANCIA del disco duro ha detectado que un parámetro excede de su margen normal de funcionamiento. Dell recomienda que realice copias de seguridad con regularidad. Un parámetro que se halle fuera del margen puede indicar o no un problema potencial de la unidad de disco duro)**: error S.M.A.R.T, posible error de la unidad de disco duro. Esta función puede estar activada o desactivada en la configuración del BIOS. Consulte "Cómo ponerse en contacto con Dell" en la página [59](#page-58-0).

# <span id="page-39-1"></span>**Solucionador de problemas de hardware**

Si durante la instalación del sistema operativo un dispositivo no se detecta o bien se detecta pero no está configurado correctamente, puede utilizar el **solucionador de problemas de hardware** para resolver la incompatibilidad.

Para iniciar el solucionador de problemas de hardware:

- **1.** Haga clic en **Iniciar <sup>●</sup>→ Ayuda y soporte técnico**.
- **2.** Escriba hardware troubleshooter (solucionador de problemas de hardware) en el campo de búsqueda y pulse <Entrar> para iniciar la búsqueda.
- **3.** En los resultados de la búsqueda seleccione la opción que mejor describa el problema y sigua el resto de pasos para solucionarlo.

# <span id="page-39-0"></span>**Dell Diagnostics**

Si tiene problemas con el equipo, realice las pruebas del apartado "Bloqueos y problemas con el software" de la página [33](#page-32-0) y ejecute Dell Diagnostics antes de ponerse en contacto con Dell para solicitar asistencia técnica.

Se recomienda imprimir estos procesos antes de empezar.

- 
- **NOTA:** Los Dell Diagnostics sólo funcionan en los equipos Dell.
- **NOTA:** El disco Drivers and Utilities (Controladores y utilidades) es opcional y es posible que no se entregue con el equipo.

Consulte la sección Configuración del sistema en el *Manual de servicio* para revisar la información de configuración del equipo y asegúrese de que el dispositivo que desea probar aparece en la configuración del sistema y está activo.

Inicie los Dell Diagnostics (Diagnósticos de Dell) desde el disco duro o desde el soporte Drivers and Utilities (Controladores y utilidades).

### **Inicio de Dell Diagnostics desde la unidad de disco duro**

Los Dell Diagnostics están situados en una partición oculta para la utilidad de diagnóstico (Diagnostic) de la unidad de disco duro.

- **NOTA:** Si el equipo no muestra ninguna imagen en la pantalla, póngase en contacto con Dell (consulte "Cómo ponerse en contacto con Dell" en la página [59](#page-58-0)).
- **1.** Asegúrese de que el equipo está conectado a una toma eléctrica que se sepa funciona correctamente.
- **2.** Encienda (o reinicie) el equipo.

**3.** Cuando aparezca el logotipo DELL™, pulse <F12> inmediatamente. Seleccione Diagnostics del menú de inicio y pulse  $\epsilon$ Entrar $\epsilon$ 

Esto abre la evaluación del sistema previa al inicio (PSA) en algunos equipos.

- **NOTA:** Si espera demasiado y aparece el logotipo del sistema operativo, siga esperando hasta que aparezca el escritorio de Microsoft® Windows®; a continuación, apague el equipo e inténtelo de nuevo.
- **NOTA:** Si aparece un mensaje indicando que no se ha encontrado ninguna partición para la utilidad de diagnóstico, ejecute los Dell Diagnostics desde el disco Drivers and Utilities (Controladores y utilidades).

**Uso de las herramientas de soporte**

Si se invoca PSA:

- a. El PSA inicia las pruebas de ejecución.
- b. Si la PSA se completa correctamente, aparecerá el siguiente mensaje: "No problems have been found with this system so far. Do you want to run the remaining memory tests? This will take about 30 minutes or more. Do you want to continue? (Recommended)" (No se han encontrado problemas en este sistema hasta el momento. ¿Desea ejecutar las restantes pruebas de memoria? Esto llevará aproximadamente 30 minutos o más. ¿Desea continuar? (Recomendado)).
- c. Si experimenta problemas con la memoria pulse <y> (sí), si no, pulse <n> (no). Aparecerá el siguiente mensaje: "Booting Dell Diagnostic Utility Partition. Press

any key to continue" (Iniciando la partición de la utilidad Dell Diagnostics. Pulse cualquier tecla para continuar).

d. Pulse cualquier tecla para ir a la ventana **Elegir una opción**.

Si no se invoca PSA:

Pulse cualquier tecla para iniciar los Dell Diagnostics en la partición de la utilidad de diagnósticos del disco duro y vaya a la ventana **Elegir una opción**.

**4.** Seleccione la prueba que desee ejecutar.

**5.** Si se produce un problema durante una prueba, aparecerá un mensaje con un código de error y una descripción del problema. Anote el código de error y la descripción del problema y consulte "Cómo ponerse en contacto con Dell"

en la página [59\)](#page-58-0).

- **NOTA:** la etiqueta de servicio del ordenador se encuentra en la parte superior de cada pantalla de prueba. Si se pone en contacto con Dell, el servicio de asistencia técnica le solicitará la etiqueta de servicio.
- **6.** Cuando las pruebas hayan terminado, cierre la pantalla de la prueba para volver a la ventana **Elegir una opción**.

Para salir de los Dell Diagnostics y reiniciar el equipo, haga clic en **Exit** (Salir).

### **Iniciar Dell Diagnostics desde el disco Drivers and Utilities (Controladores y utilidades)**

- **1.** Introduzca el disco Drivers and Utilities (Controladores y utilidades).
- **2.** Apague y reinicie el equipo.

Cuando aparezca el logotipo DELL, pulse <F12> inmediatamente.

- $\mathscr{M}$ **NOTA:** Si espera demasiado y aparece el logotipo del sistema operativo, siga esperando hasta que aparezca el escritorio de Microsoft® Windows®; a continuación, apague el equipo e inténtelo de nuevo.
- **NOTA:** Los pasos a continuación cambian  $\mathbb{Z}$ la secuencia de inicio sólo una vez. En la siguiente rutina de inicio, el equipo se iniciará conforme a los dispositivos especificados en el programa de configuración del sistema.
- **3.** Cuando aparezca la lista de dispositivos de inicio, resalte **CD/DVD/CD-RW**, y, a continuación, pulse <Entrar>.
- **4.** Seleccione la opción **Iniciar desde CD-ROM** del menú que aparece y presione <Entrar>.
- **5.** Pulse 1 para iniciar el menú del CD y <Entrar> para continuar.
- **6.** Seleccione **Ejecutar Dell Diagnostics de 32 bits** de la lista de elementos numerados. Si aparecen varias versiones, seleccione la más apropiada para su plataforma.
- **7.** Seleccione la prueba que desee ejecutar.
- **8.** Si se produce un problema durante una prueba, aparecerá un mensaje con un código de error y una descripción del problema. Anote el código de error y la descripción del problema y póngase en contacto con Dell (consulte "Cómo ponerse en contacto con Dell" en la página [59\)](#page-58-0).
	- **NOTA:** la etiqueta de servicio del ordenador se encuentra en la parte superior de cada pantalla de prueba. La etiqueta de servicio le ayuda a identificar el equipo cuando se pone en contacto con Dell.

**9.** Cuando las pruebas hayan terminado, cierre la pantalla de la prueba para volver a la ventana **Elegir una opción**.

Para salir de los Dell Diagnostics y reiniciar el equipo, haga clic en **Salir**.

**10.** Introduzca el disco Drivers and Utilities (Controladores y utilidades).

# <span id="page-44-1"></span>**Restauración del sistema operativo**

Dispone de los métodos siguientes para restaurar el sistema operativo:

- • La función Restaurar sistema devuelve el equipo a un estado operativo anterior sin que esto afecte a los archivos de datos. Utilice Restaurar Sistema como la primera solución para recuperar su sistema operativo y conservar los archivos de datos.
- • Dell Factory Image Restore restaura su unidad de disco duro al estado operativo en el que estaba cuando adquirió el equipo. Este procedimiento borra permanentemente todos los datos de la unidad de disco duro y quita cualquier aplicación que se instaló después de haber recibido el equipo. Use Factory Image Restore de Dell únicamente si Restaurar sistema no soluciona su problema en el sistema operativo.
- • Si ha recibido un disco del Sistema operativo con el equipo, puede utilizarlo para restaurar el sistema operativo. Sin embargo, utilizar el disco del sistema operativo también provoca la eliminación de todos los datos de la unidad de disco duro. Utilícelo sólo si la función Restaurar sistema no resolvió el problema del sistema operativo.

## <span id="page-44-0"></span>**Restaurar sistema**

El sistema operativo Windows proporciona la opción Restaurar sistema, que permite restaurar el equipo a un estado operativo anterior del equipo (sin que ello afecte a los archivos de datos) si, al realizar cambios en el hardware, en el software o en otros valores del sistema, el equipo se encuentra en un estado operativo no deseado. Cualquier cambio que haga Restaurar el sistema en el equipo será totalmente reversible.

- **PRECAUCIÓN: Realice copias de seguridad periódicas de los archivos de datos. La función Restaurar sistema no supervisa ni recupera los archivos de datos.**
- **ZA NOTA:** Los procedimientos descritos en este documento son aplicables a la vista predeterminada de Windows, de modo que es posible que no sean de aplicación si configura el equipo Dell™ con la vista clásica de Windows.

### **Inicio de Restaurar el sistema**

- **1.** Haga clic en **Iniciar** .
- **2.** En el cuadro **Iniciar búsqueda** escriba Restaurar sistema y pulse <Entrar>.
- **NOTA:** Es posible que aparezca la ventana **Control de cuentas de usuario**. Si es usted un administrador del equipo, haga clic en **Continuar**; en caso contrario, póngase en contacto con su administrador para continuar con la acción que desee.

**3.** Haga clic en **Siguiente** y siga las restantes indicaciones de la pantalla.

En el caso de que Restaurar el sistema no resuelva el problema, puede deshacer la última restauración del sistema.

### **Cómo deshacer la última restauración del sistema**

- **NOTA:** Antes de deshacer la última restauración del sistema, guarde y cierre todos los archivos abiertos y cierre todos los programas. No modifique, abra ni suprima ningún archivo ni programa hasta que la restauración del sistema haya finalizado.
- **1.** Haga clic en **Iniciar** .
- **2.** En el cuadro **Iniciar búsqueda** escriba Restaurar sistema y pulse <Entrar>.
- **3.** Haga clic en **Deshacer la última restauración** y, a continuación, haga clic en **Siguiente**.

### <span id="page-46-0"></span>**Dell Factory Image Restore**

- **PRECAUCIÓN: Al utilizar Factory Image Restore de Dell se borrarán permanentemente todos los datos de la unidad de disco duro y se eliminarán las aplicaciones o controladores instalados después de haber recibido el equipo. Si es posible, cree una copia de seguridad de todos los datos antes de utilizar estas opciones. Use Factory Image Restore de Dell únicamente si Restaurar sistema no soluciona su problema en el sistema operativo.**
- **NOTA:** Es posible que Factory Image Restore no esté disponible en determinados países o determinados equipos.

Utilícelo solamente como último recurso para restaurar su sistema operativo. Estas funciones restauran su unidad de disco duro al estado operativo en el que estaba cuando adquirió el equipo. Todos los programas o archivos que se hayan agregado desde que recibió el equipo, incluidos los archivos de datos, se borrarán permanentemente de la unidad de disco duro. Los archivos de datos pueden ser documentos, hojas de cálculo, mensajes de correo electrónico, fotografías digitales, archivos de música, etc. Si es posible, cree una copia de seguridad de todos los datos antes de utilizar la función Factory Image Restore.

### **Ejecución de Factory Image Restore de Dell**

- **1.** Encienda el equipo. Cuando aparezca el logotipo de Dell, pulse <F8> varias veces para acceder a la ventana **Vista Advanced Boot Options** (Opciones avanzadas de inicio de Vista).
- **NOTA:** Si espera demasiado y aparece el logotipo del sistema operativo, siga esperando hasta que aparezca el escritorio de Microsoft® Windows®; a continuación, apague el equipo e inténtelo de nuevo.
- **2.** Seleccione **Repair Your Computer** (Reparar el equipo).
- **3.** Aparecerá la ventana **System Recovery Options** (Opciones de recuperación del sistema).
- **4.** Seleccione un diseño de teclado y, a continuación, haga clic en **Siguiente**.
- **5.** Para acceder a las opciones de recuperación, inicie sesión como usuario local. Para acceder a la indicación de comando, escriba administrador en el campo **Nombre de usuario** y haga clic en **Aceptar**.
- **6.** Haga clic en **Dell Factory Image Restore**. Aparecerá la pantalla de bienvenida de **Dell Factory Image Restore**.
- **NOTA:** Dependiendo de la configuración, es posible que tenga que seleccionar **Dell Factory Tools** y, a continuación, **Dell Factory Image Restore**.
- **7.** Haga clic en **Siguiente**. Se mostrará la pantalla de **confirmación de borrado de datos**.
- $\mathscr{U}$ 
	- **NOTA:** Si no desea continuar con Factory Image Restore, haga clic en **Cancelar**.

**8.** Haga clic en la casilla de verificación para confirmar que desea continuar reformateando la unidad de disco duro y resturando el software del sistema a los valores de fábrica y, a continuación, haga clic en **Siguiente**.

El proceso de restauración comenzará. Esto puede llevar cinco o más minutos. Se mostrará un mensaje cuando el sistema operativo y las aplicaciones preinstaladas hayan sido restaurados a los valores de fábrica.

**9.** Haga clic en **Finalizar** para reiniciar el sistema.

## **Reinstalación del sistema operativo**

### **Antes de comenzar**

Si está considerando volver a instalar el sistema operativo Microsoft®Windows® para corregir un problema con un controlador instalado recientemente, inténtelo primero utilizando Volver al controlador anterior de dispositivos Windows. Si con esto no se soluciona el problema, utilice la función Restaurar sistema para que el sistema operativo vuelva al estado anterior a la instalación del nuevo controlador de dispositivo. Consulte el apartado "Restaurar sistema" en la página [45.](#page-44-0)

**PRECAUCIÓN: Antes de llevar a cabo la instalación, haga una copia de seguridad de todos los archivos de datos en el disco duro principal. En las configuraciones convencionales de disco duro, la unidad de disco duro principal es la primera unidad que detecta el equipo.**

Para volver a instalar Windows, necesitará los elementos siguientes:

- • Disco del Sistema operativo de Dell
- Disco Drivers and Utilities (Controladores y utilidades) de Dell
- **NOTA:** El disco Drivers and Utilities (Controladores y utilidades) de Dell contiene controladores que fueron instalados durante el montaje del equipo. Utilice el disco Drivers and Utilities (Controladores y utilidades) de Dell para cargar todos los controladores necesarios. En función de la región desde la que se realizó el pedido del equipo, o de si solicitó el disco, el disco soportes Drivers and Utilities (Controladores y utilidades) y el disco del Sistema operativo podrían no entregársele con el equipo.

### **Reinstalación de Windows Vista®**

El proceso de reinstalación puede tardar entre una y dos horas. Una vez finalizada la reinstalación del sistema operativo, deberá reinstalar los controladores de dispositivo y el software antivirus, entre otros.

- **1.** Guarde y cierre los archivos que tenga abiertos y salga de todos los programas.
- **2.** Inserte el disco del sistema operativo.
- **3.** Haga clic en **Salir** si aparece el mensaje **Instalar Windows**.
- **4.** Reinicie el equipo.
- **5.** Cuando aparezca el logotipo DELL, pulse <F12> inmediatamente.
- **NOTA:** Si espera demasiado y aparece el logotipo del sistema operativo, siga esperando hasta que aparezca el escritorio de Microsoft® Windows®; a continuación, apague el equipo e inténtelo de nuevo.
- **MOTA:** Los pasos a continuación cambian la secuencia de inicio sólo una vez. En la siguiente rutina de inicio, el equipo se iniciará conforme a los dispositivos especificados en el programa de configuración del sistema.
- **6.** Cuando aparezca la lista de dispositivos de inicio, resalte la **unidad CD/DVD/CD-RW**, y, a continuación, pulse <Entrar>.
- **7.** Pulse cualquier tecla para **iniciar desde CD-ROM**.

Siga las instrucciones de la pantalla para completar la instalación.

# <span id="page-51-0"></span>**Obtención de ayuda**

Si tiene problemas con su equipo, puede realizar los siguientes pasos para diagnosticar y solucionar el problema:

- **1.** Consulte "Solución de problemas" en la página [28](#page-27-0) para ver información y procedimientos relativos al problema que esté experimentando el equipo.
- **2.** Consulte "Dell Diagnostics" en la página [40](#page-39-0) para ver los procedimientos sobre cómo ejecutar los Dell Diagnostics.
- **3.** Rellene la "Lista de verificación de diagnósticos" en la página [58](#page-57-0).
- **4.** Utilice la amplia gama de servicios en línea de Dell disponibles en el sitio web Dell Support (**support.dell.com**) para obtener ayuda sobre la instalación y los procedimientos de solución de problemas. Consulte los "Servicios en línea" en la

página [54](#page-53-0) par ver una lista más completa de la asistencia en línea de Dell.

- **5.** Si los pasos descritos anteriormente no han resuelto el problema, consulte el apartado "Cómo ponerse en contacto con Dell" en la página [59](#page-58-0).
- **NOTA:** Llame al servicio de asistencia técnica desde un teléfono situado al lado del equipo o en éste para que puedan guiarle en los procedimientos necesarios.
- **NOTA:** Es posible que el sistema de código de servicio rápido de Dell no esté disponible en todos los países.

<span id="page-52-0"></span>Cuando el sistema telefónico automatizado de Dell lo solicite, marque el código de servicio rápido para dirigir su llamada directamente al personal de servicio que corresponda. Si no tiene un código de servicio rápido, abra la carpeta **Dell Accesories** (Accesorios Dell), haga doble clic en el icono **Express Service Code** (Código de servicio rápido) y siga las instrucciones que se indican.

**NOTA:** Algunos de los servicios que se describen a continuación no siempre están disponibles en todos los lugares fuera de la parte continental de EE.UU. Póngase en contacto con su representante local de Dell para obtener información sobre su disponibilidad.

## **Servicio al cliente y asistencia técnica**

El servicio de asistencia de Dell está disponible para responder sus preguntas sobre el hardware Dell. Nuestro personal de asistencia utiliza diagnósticos informatizados para proporcionar respuestas rápidas y precisas.

Para ponerse en contacto con el servicio de asistencia de Dell, consulte el apartado "Antes de llamar" en la página [58](#page-57-1) y, a continuación, vea la información de contacto de su región o visite **support.dell.com**.

# <span id="page-53-1"></span>**DellConnect™**

DellConnect es una sencilla herramienta de acceso en línea que permite al asociado de servicio y asistencia de Dell acceder a su equipo a través de una conexión de banda ancha, diagnosticar su problema y repararlo bajo su supervisión. Para más información, vaya a **www.dell.com/dellconnect**.

# <span id="page-53-0"></span>**Servicios en línea**

Puede aprender de productos y servicios Dell en los sitios web siguientes:

- • **www.dell.com**
- • **www.dell.com/ap** (únicamente para países asiáticos y del Pacífico)
- • **www.dell.com/jp** (únicamente para Japón)
- • **www.euro.dell.com** (únicamente para Europa)
- • **www.dell.com/la** (únicamente para países de Latinoamérica y Caribe)
- • **www.dell.ca** (únicamente para Canadá)

Puede acceder al servicio de asistencia de Dell a través de los siguientes sitios Web y direcciones de correo electrónico:

### **Sitios web de soporte técnico de Dell**

- • **support.dell.com**
- • **support.jp.dell.com** (únicamente para Japón)
- • **support.euro.dell.com** (únicamente para Europa)

### **Direcciones de correo electrónico de soporte técnico de Dell**

- • **mobile\_support@us.dell.com**
- • **support@us.dell.com**
- • **la-techsupport@dell.com** (únicamente para países de Latinoamérica y Caribe)
- • **apsupport@dell.com** (únicamente para países asiáticos y del Pacífico)

### <span id="page-54-0"></span>**Direcciones de correo electrónico de mercadeo y ventas de Dell**

- • **apmarketing@dell.com** (únicamente para países asiáticos y del Pacífico)
- • **sales\_canada@dell.com** (únicamente para Canadá)

### **FTP (File Transfer Protocol, Protocolo de transferencia de archivos) anónimo**

#### • **ftp.dell.com**

Inicie sesión como usuario: anonymous (anónimo) y utilice su dirección de correo electrónico como contraseña.

## **Servicio automatizado de estado de pedidos**

Para comprobar el estado de un pedido de cualquier producto Dell que haya solicitado, puede dirigirse a **support.dell.com** o llamar al servicio automatizado de comprobación de estado de los pedidos. Un contestador automático le pedirá los datos necesarios para buscar el pedido e informarle sobre su estado. Para ver el número de teléfono al que llamar en su región, consulte "Cómo ponerse en contacto con Dell" en la página [59](#page-58-0).

Si tiene algún problema con un pedido (por ejemplo, falta algún componente, hay componentes equivocados o la factura es incorrecta), póngase en contacto con el departamento de atención al cliente de Dell. Tenga a mano la factura o el albarán cuando haga la llamada. Para ver el número de teléfono al que llamar en su región, consulte "Cómo ponerse en contacto con Dell" en la página [59.](#page-58-0)

# <span id="page-55-0"></span>**Información sobre productos**

Si necesita información sobre otros productos disponibles de Dell o si desea realizar un pedido, visite la página web de Dell en **www.dell.com**. Para saber el número de teléfono al que debe llamar para hablar con un especialista en ventas, consulte "Cómo ponerse en contacto con Dell" en la página [59](#page-58-0).

## **Devolución de productos para su reparación en garantía o para abono**

Prepare todos los artículos que vaya a devolver, ya sea para su reparación bajo garantía o para que le devuelvan el importe, de la manera siguiente:

**NOTA:** Antes de devolver el producto a Dell, asegúrese de hacer copia de seguridad de los datos del disco duro y de cualquier otro dispositivo de almacenamiento del producto. Elimine toda la información

confidencial, información de propiedad e información personal, así como cualquier soporte extraíble, como discos CD o PC Cards. Dell no se hace responsable de ninguna información confidencial, de propiedad o personal; de la pérdida o daños en datos o de daños o pérdidas de soportes extraíbles que pueda haber en la devolución.

- **1.** Llame a Dell para obtener un número de autorización para devolución de material y anótelo de manera clara y destacada en el exterior de la caja. Para ver el número de teléfono al que llamar en su región, consulte "Cómo ponerse en contacto con Dell" en la página [59](#page-58-0).
- **2.** Incluya una copia de la factura y una carta que describa el motivo de la devolución.
- **3.** Incluya una copia de la Lista de verificación de diagnósticos (consulte "Lista de verificación de diagnósticos" en la página [58\)](#page-57-0) indicando las pruebas que ha ejecutado y todos los mensajes de error mostrados por los Dell Diagnostics (consulte "Dell Diagnostics" en la página [40](#page-39-0)).
- **4.** Si la devolución es para obtener un abono, incluya todos los accesorios que pertenezcan a los artículos que desea devolver (cables de alimentación, software, guías, etc.).
- **5.** Embale el equipo que vaya a devolver en el embalaje original (o uno equivalente).
- **NOTA:** Usted será responsable del pago <u>U</u> de los gastos de envío. Asimismo, tiene la obligación de asegurar el producto devuelto y asumir el riesgo en caso de pérdida durante el envío a Dell. No se aceptará el envío de paquetes a portes debidos.
- **NOTA:** Cualquier devolución que no satisfaga los requisitos indicados no será aceptada por el departamento de recepción de Dell y le será devuelta.

### <span id="page-57-2"></span><span id="page-57-1"></span>**Antes de llamar**

**NOTA:** Tenga a mano el código de servicio rápido cuando llame. El código contribuirá a que el sistema telefónico automatizado de asistencia de Dell gestione con mayor eficacia su llamada. También puede que se le pida su etiqueta de servicio (situada en una etiqueta debajo del panel FlexBay).

Recuerde rellenar la siguiente Lista de verificación de diagnósticos. Si es posible, encienda el equipo antes de llamar a Dell para solicitar asistencia y haga la llamada desde un teléfono que esté cerca de éste. Es posible que se le pida que escriba algunos comandos con el teclado, que proporcione información detallada durante las operaciones o que pruebe otros procedimientos para solucionar problemas que únicamente pueden realizarse con el equipo. Asegúrese de tener a mano la documentación del ordenador.

#### <span id="page-57-0"></span>**Lista de verificación de diagnósticos**

- • Nombre:
- • Fecha:
- • Dirección:
- • Teléfono:
- • Etiqueta de servicio y código de servicio rápido (situada en una etiqueta debajo del panel FlexBay):
- • Número de autorización para devolución de material (si le fue proporcionado por un técnico de asistencia de Dell):
- • Sistema operativo y versión:
- • Dispositivos:
- • Tarjetas de expansión:
- • ¿El equipo está conectado a una red? Sí/No
- • Red, versión y adaptador de red:
- • Programas y versiones:

<span id="page-58-1"></span>Consulte la documentación del sistema operativo para determinar el contenido de los archivos de inicio del equipo. Si el equipo está conectado a una impresora, imprima todos los archivos. Si no puede imprimirlos, tome nota del contenido de cada archivo antes de llamar a Dell.

- • Mensaje de error, código de sonido o código de diagnóstico:
- • Descripción del problema y procedimientos de solución que ha realizado:

### <span id="page-58-0"></span>**Cómo ponerse en contacto con Dell**

Los clientes de Estados Unidos pueden llamar al 800-WWW-DELL (800-999-3355).

**NOTA:** Si no tiene una conexión a Internet  $\mathscr{M}$ activa, puede encontrar información en la factura de compra, el albarán o el catálogo de productos de Dell.

Dell facilita diversas opciones de soporte y servicio en línea y por teléfono. La disponibilidad varía en función del país y el producto. Es posible que algunos de los servicios no se encuentren disponibles en su área. Para ponerse en contacto con Dell por problemas de ventas, soporte técnico o del servicio de atención al cliente:

- **1.** Visite **support.dell.com**.
- **2.** Verifique su país o región en el menú desplegable **Elija un país/región** de la parte inferior de la página.
- **3.** Haga clic en **Contacte con nosotros** de la parte izquierda de la página.
- **4.** Seleccione el enlace del servicio o soporte que necesite.
- **5.** Elija el método para ponerse en contacto con Dell que le resulte más conveniente.

# <span id="page-59-0"></span>**Localización de más información y Recursos**

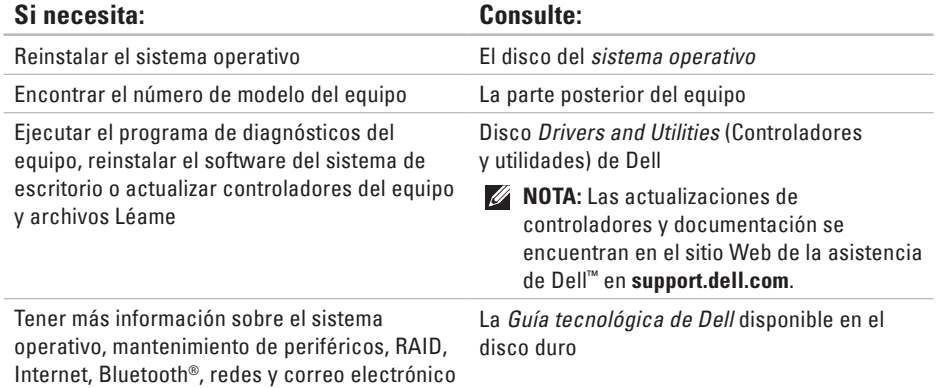

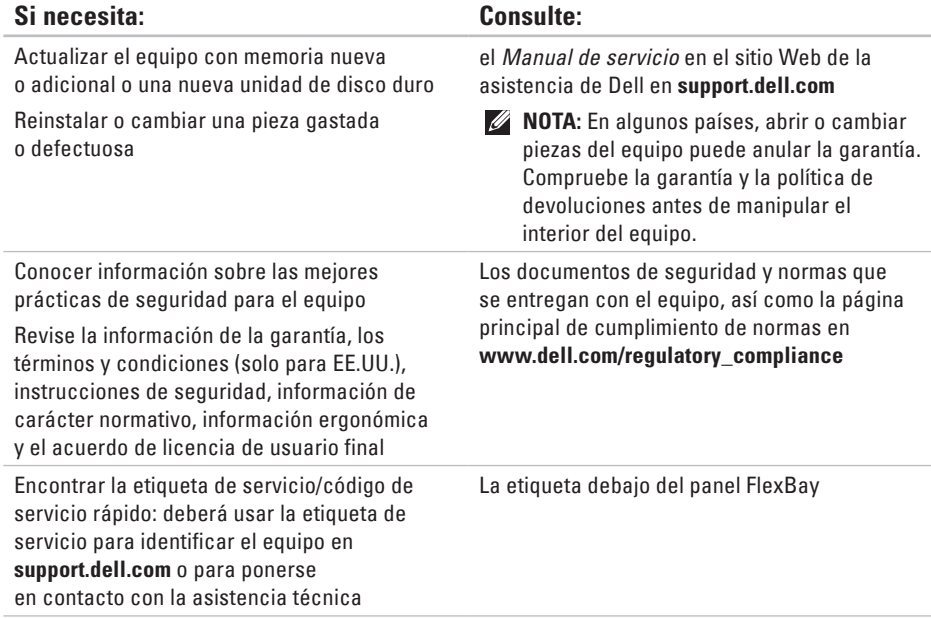

<span id="page-61-0"></span>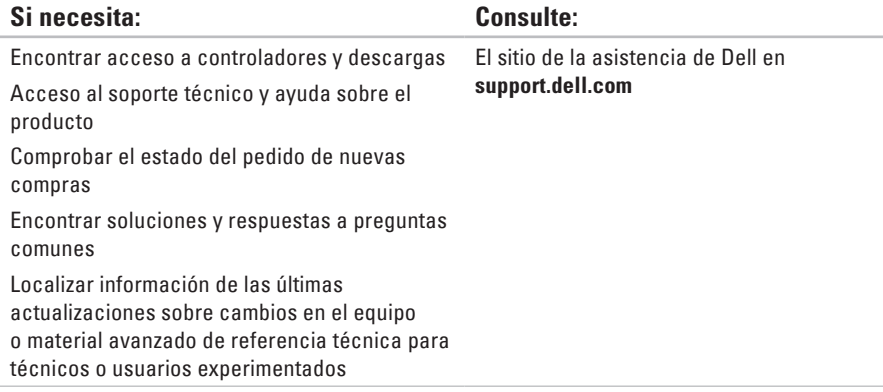

# <span id="page-62-0"></span>**Especificaciones**

#### **Modelo de equipo**

Studio XPS™ 435T/9000

Esta sección ofrece información que puede necesitar al instalar o actualizar controladores, así como al actualizar el equipo.

- $\mathscr{U}$
- **NOTA:** Las ofertas pueden variar según la región. Para obtener más información sobre la configuración del equipo, haga clic en **Iniciar** → **Ayuda y soporte técnico** y seleccione la opción para ver la información acerca de su equipo.

#### **Procesador**

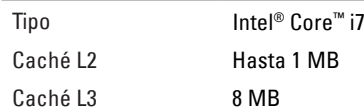

### **Unidades**

De acceso externo Dos compartimentos de unidades de 5,25 pulgadas para SATA DVD+/-RW Super Multi Drive o combo Blu-ray Disc™ o unidad óptica de grabación de Blu-ray Disc Dos compartimentos de 3,5 pulgadas para un Flexdock y un módulo Bluetooth®

<span id="page-63-0"></span>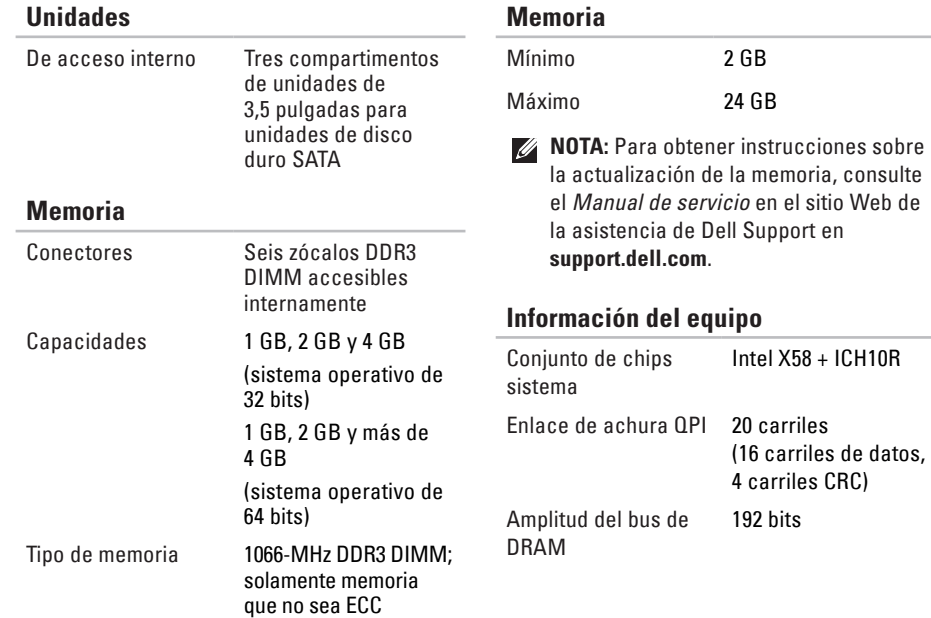

#### **Especificaciones**

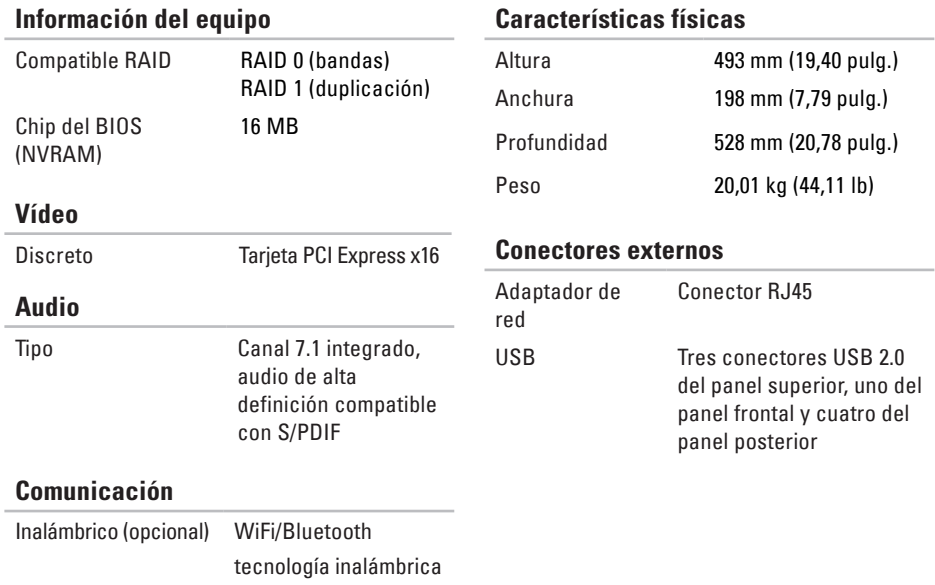

### **Conectores externos**

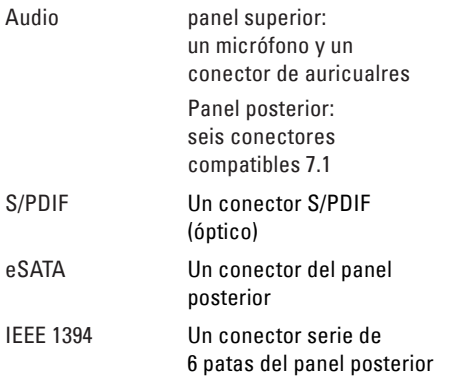

### **Alimentación**

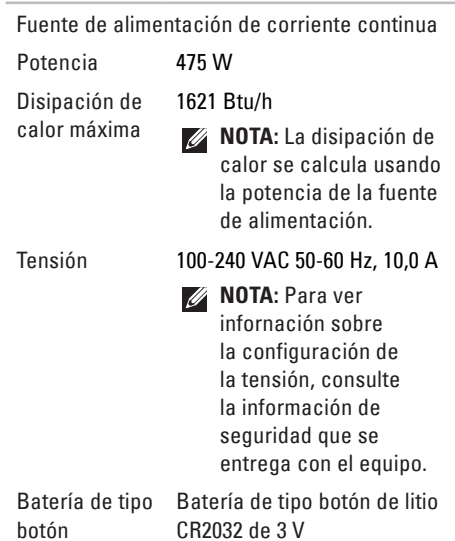

### **Entorno del equipo**

Intervalo de temperatura:

En funcionamiento 10° a 35° C (50° F a 95° F)

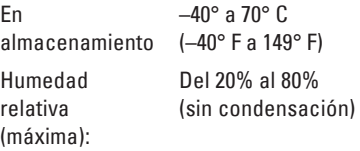

Vibración máxima (utilizando un espectro de vibración aleatoria que simula el entorno del usuario):

En funcionamiento De 5 a 350 Hz a 0,0002 G2/Hz En almacenamiento De 5 a 500 Hz a 0,001–0,01 G2/Hz

### **Entorno del equipo**

Impacto máximo (medido con la unidad de disco duro en posición con cabezales aparcados y un pulso de media onda sinusoidal durante 2 ms):

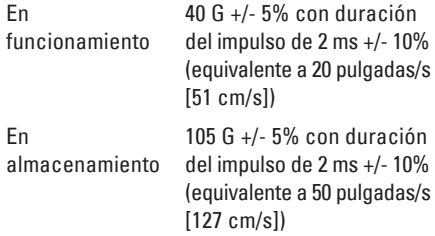

#### **Especificaciones**

### **Entorno del equipo**

Altitud (máxima):

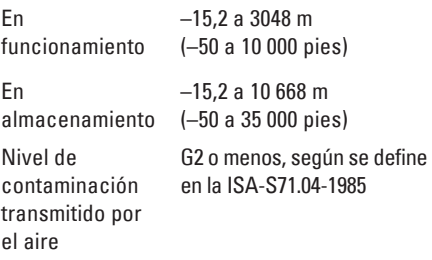

# **Apéndice**

### **Aviso de productos de Macrovision**

Este producto incorpora una tecnología de protección del copyright que está protegida por patentes de Estados Unidos y otros derechos de propiedad intelectual pertenecientes a Macrovision Corporation y otros propietarios de derechos. La utilización de la tecnología de protección de copyright debe estar autorizada por Macrovision Corporation y su finalidad es el uso doméstico y otros tipos de visualización con carácter limitado, a menos que Macrovision Corporation lo autorice expresamente. Se prohíbe la ingeniería inversa y el desensamblaje.

# **B Índice**

botón de expulsión **[17](#page-16-0)** Botón e indicador luminoso de alimentación **[18](#page-17-0)**

## **C**

CD, reproducción y creación **[24](#page-23-0)** Centro de soporte técnico de Dell **[36](#page-35-0)** Código de servicio rápido **[52](#page-51-0)** Cómo ponerse en contacto con Dell en línea **[59](#page-58-1)** compatibilidad de memoria **[64](#page-63-0)** conector de audio óptico conexión S/PDIF **[23](#page-22-0)** conector de línea de entrada **[18](#page-17-0)** Conector de micrófono **[18](#page-17-0)** conector de red ubicación **[22](#page-21-0)**

conectores de la parte frontal **[16](#page-15-0)** conector IEEE 1394 **[22](#page-21-0)** conector S/PDIF **[23](#page-22-0)** conexión a Internet **[14](#page-13-0)** cable de red opcional **[11](#page-10-0)** pantallas **[8](#page-7-0)** conexión a Internet **[14](#page-13-0)** conexión de red ajuste **[30](#page-29-0)** conexión de red inalámbrica **[30](#page-29-0)** conjunto de chips **[64](#page-63-0)** conservación de la energía **[25](#page-24-0)** controladores y descargas **[62](#page-61-0)** copias de seguridad creación **[26](#page-25-0)**

# **D**

datos, copias de seguridad **[26](#page-25-0)** DellConnect **[54](#page-53-1)** Dell Diagnostics **[40](#page-39-1)** Dell Factory Image Restore **[45](#page-44-1)** devoluciones en garantía **[56](#page-55-0)** direcciones de correo electrónico para soporte técnico **[54](#page-53-1)** direcciones de correo electrónico de asistencia **[54](#page-53-1)** DVD, reproducción y creación **[24](#page-23-0)**

### **E**

energía

conservación **[25](#page-24-0)** envío de productos para devolución o reparación **[56](#page-55-0)** especificaciones **[28](#page-27-1)**, **[36](#page-35-0)**, **[45](#page-44-1)**

estado del pedido **[55](#page-54-0)** etiqueta de servicio **[17](#page-16-0)**, **[58](#page-57-2)**

### **F**

funciones de software **[24](#page-23-0)**

### **G**

Guía tecnológica de Dell para obtener más información **[60](#page-59-0)**

### **H**

HDMI pantalla **[8](#page-7-0)**

### **I**

indicador de actividad del disco duro **[17](#page-16-0)** inicio de sesión en FTP, anónimo **[55](#page-54-0)** ISP

Proveedor de servicios de Internet **[14](#page-13-0)**

**Índice**

### **L**

Lista de verificación de diagnósticos **[58](#page-57-2)** llamar a Dell **[58](#page-57-2)** localización de más información **[60](#page-59-0)**

### **M**

Mensajes del sistema **[37](#page-36-0)**

### **P**

personalización su configuración de energía **[25](#page-24-0)** su escritorio **[24](#page-23-0)** posibilidades del equipo **[24](#page-23-0)** problemas de energía, solución **[31](#page-30-0)** problemas de hardware diagnosticar **[40](#page-39-1)** problemas de memoria solución **[32](#page-31-0)**

problemas de software **[33](#page-32-1)** procesador **[63](#page-62-0)**

### **R**

Ranura para el cable de seguridad **[20](#page-19-0)** recursos, localizar más **[60](#page-59-0)** reinstalación de Windows **[45](#page-44-1)** restauración de imagen de fábrica **[47](#page-46-0)** Restaurar el sistema **[45](#page-44-1)**

### **S**

servicio al cliente **[53](#page-52-0)** sitios de asistencia en todo el mundo **[54](#page-53-1)** Sitio Web de la asistencia de Dell **[62](#page-61-0)** Solucionador de problemas de hardware **[40](#page-39-1)** soporte técnico **[53](#page-52-0)**
**Índice**

# **T**

temperature

intervalos de funcionamiento y almacenamiento **[67](#page-66-0)**

## **U**

unidad de disco duro tipo **[64](#page-63-0)**  $USR 20$ conectores frontales **[17](#page-16-0)**, **[18](#page-17-0)** conectores posteriores **[23](#page-22-0)**

### **V**

velocidad de red prueba **[30](#page-29-0)**

# **W**

Windows, reinstalación **[45](#page-44-0)** Windows Vista® asistente para compatibilidad de programas **[34](#page-33-0)** volver a instalar **[50](#page-49-0)**

#### Índice